## **Kurio** SMART **Für Hausaufgaben, Spiel und Spaß**

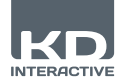

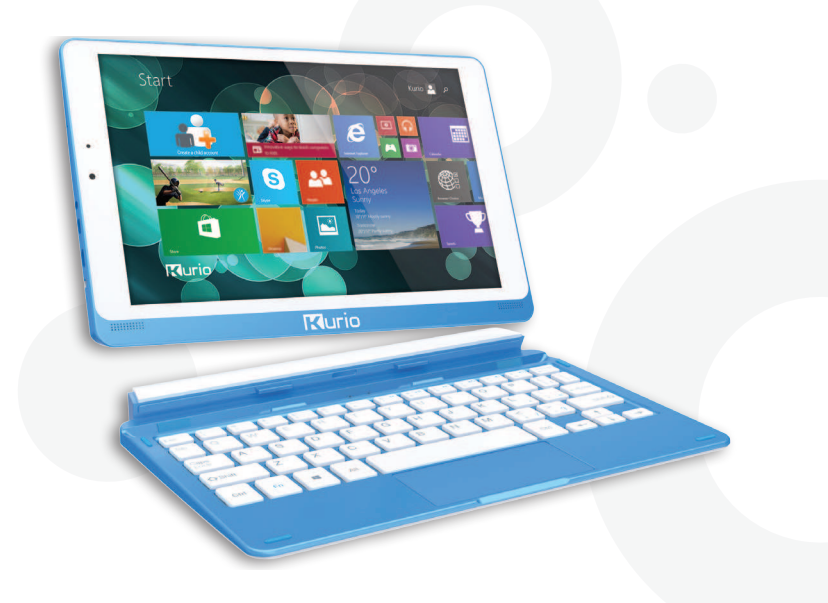

# **Benutzerhandbuch**

www.kurioworld.com

## **Inhalt**

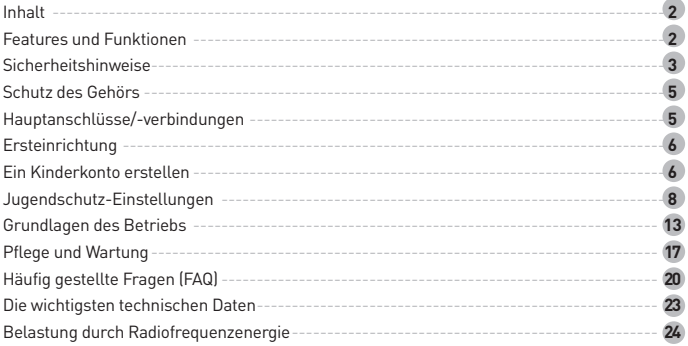

Die Angaben in diesem Handbuch entsprechen möglicherweise nicht genau der Betriebsweise Ihres jeweiligen Geräts.<br>Änderungen ohne vorherige Ankündigung vorbehalten. Bitte lesen Sie sich die Betriebshinweise zu Ihrem individ *Gerät durch.*

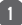

## **Inhalt**

Überprüfen Sie bei Erhalt des Tablets, ob die folgenden Teile im Lieferumfang enthalten sind:<br>• Hauptgerät

- 
- Tastatur Netzadapter Benutzerhandbuch

## **Features und Funktionen**

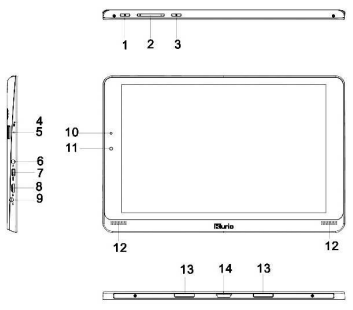

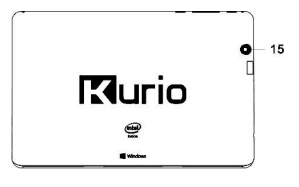

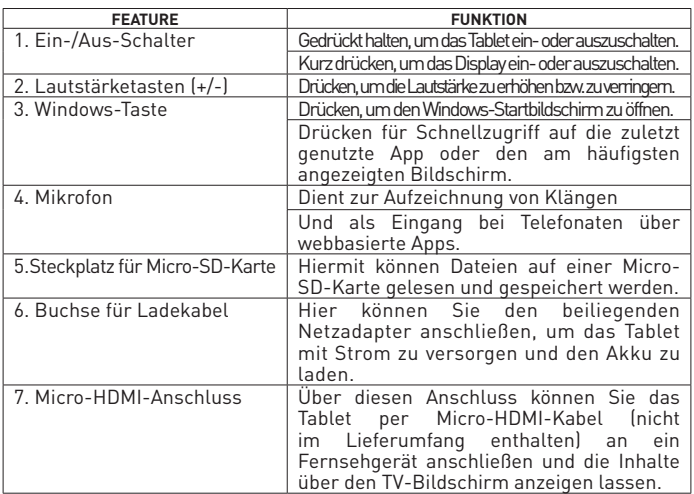

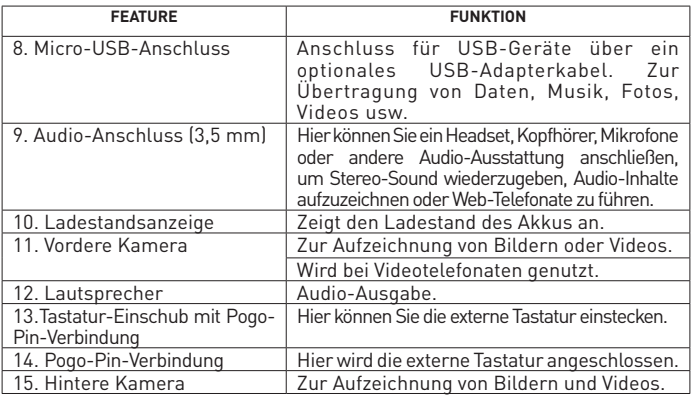

*Hinweis:*

*1. Über den Micro-USB-Anschluss kann keine PC-Verbindung hergestellt werden.*

*2. Die Kameras verfügen nicht über Zoom- oder Gesichtserkennungsfunktionen. 3. Bei Bedarf können eine USB-Tastatur und -Maus mit diesem Tablet verbunden werden. USB-Adapter (nicht im Lieferumfang enthalten) erforderlich.*

## **Sicherheitshinweise**

- Setzen Sie das Gerät nicht schweren Stößen aus. Lassen Sie das Gerät nicht fallen.
- Verwenden Sie das Gerät nicht in extrem heißen oder kalten, staubigen oder feuchten Umgebungen. Setzen Sie das Gerät nicht direkter Sonneneinstrahlung aus.
- Verwenden Sie das Gerät nicht in der Nähe starker Magnetfelder.

• Die Geräteleistung kann durch elektrostatische Entladungen beeinträchtigt werden. Starten Sie ggf. das Gerät gemäß den Anweisungen in diesem Handbuch neu. Behandeln Sie das Gerät vorsichtig und betreiben Sie es in einer statikfreien Umgebung.

• Setzen Sie das Gerät nicht Wasser und anderen Flüssigkeiten aus. Bei Kontakt mit Wasser oder anderen Flüssigkeiten schalten Sie das Gerät sofort aus und reinigen/trocken Sie es. Setzen Sie das Gerät nicht Regen und Feuchtigkeit aus. Vermeiden Sie Wassertropfen oder -spritzer auf dem Gerät. Stellen Sie keine Gefäße mit Flüssigkeiten (z. B. Vasen) auf das Gerät.

• Reinigen Sie Ihr Tablet mit einem weichen, leicht angefeuchteten Tuch. Verwenden Sie keine Reinigungsflüssigkeiten oder Sprays, die brennbare Substanzen enthalten könnten. Reinigen Sie die Tastatur nicht mit einem feuchten Tuch.

• Lagern und nutzen Sie das Gerät nicht in engen Räumen, z. B. Bücherschränken. Die Lüftungsöffnungen dürfen während des Betriebs nicht abgedeckt werden.

- Setzen Sie das Gerät nicht offenem Feuer aus.
- Beachten Sie die in Ihrem Land geltenden Gesetze und Vorschriften, wenn Sie das Gerät entsorgen.
- Setzen Sie das Gerät nicht extremen Temperaturen aus.

•Für etwaige Schäden oder Datenverluste aufgrund von Fehlnutzung, Fehlfunktionen oder Modifizierungen haftet ausschließlich der Benutzer.

•Versuchen Sie nicht, das Gerät zu demontieren, reparieren, den Akku auszutauschen oder das Gerät zu modifizieren. Dadurch erlischt die Garantie. Bei fehlerhaftem Austausch des Akkus besteht Explosionsgefahr.

•Wird das Gerät über einen längeren Zeitraum nicht genutzt, laden Sie den Akku mindestens einmal monatlich auf, um die Akkulebensdauer zu erhalten. •Laden Sie den Akku auf, wenn:

a) das Akkustandssymbol einen leeren Akku zeigt.

b) das Gerät sich automatisch abschaltet.

c) das Gerät auf Tastendruck bei freigeschalteten Tasten und vollem Akku keine Reaktion zeigt.

•Unterbrechen Sie nicht die Verbindung, wenn das Gerät formatiert oder Dateien übertragen werden, um Datenschäden oder -verluste zu vermeiden.

•Um Datenschäden oder -verluste zu vermeiden, befolgen Sie die Anweisungen in diesem Handbuch, wenn Sie das Gerät als externes Speichergerät nutzen.

•Machen Sie sich vor der Verwendung mit den Hinweisen zur elektrischen Sicherheit auf der Unterseite des Geräts vertraut.

•Setzen Sie das Gerät und den Akku (bzw. Akkus oder Akku-Pack) keinen starken Wärmequellen, z. B. Sonnenlicht, offenem Feuer usw. aus.

•Wird der Netzadapter vom Gerät getrennt, kann es so lange betrieben werden, bis die Akkukapazität erschöpft ist.

•Der Netzadapter der KLASSE II ist doppelt isoliert und verfügt über keine externe Erdung.

•Erklärung der Sicherheitssymbole:

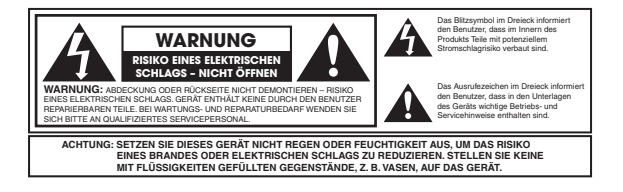

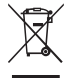

 Ordnungsgemäße Entsorgung dieses Produkts. Diese Markierung zeigt an, dass das Produkt innerhalb der EU nicht zusammen mit anderen Haushaltsabfällen entsorgt werden darf. Zur

Vermeidung von Umwelt- oder Gesundheitsschäden durch unsachgemäße Entsorgung und zur nachhaltigen Wiederverwertung von Rohstoffen recyceln Sie das Gerät bitte ordnungsgemäß. Geben Sie es bei einer entsprechenden Sammelstelle für Elektrogeräte in Ihrer Region ab oder wenden Sie sich an den Händler, bei dem Sie das Produkt gekauft haben. Er kann es für ein sicheres, umweltschonendes Recycling zurücknehmen.

## **Schutz des Gehörs**

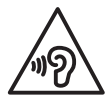

• Das Produkt entspricht gegenwärtig gültigen Vorschriften zum Gehörschutz bei Audiogeräten. Die Verwendung von Kopf- oder Ohrhörern bei hoher Lautstärke kann dauerhafte Hörschäden verursachen. Selbst, wenn Sie sich an hohe Lautstärken gewöhnt haben, kann Ihr Gehör Schaden nehmen. Regeln Sie die Gerätelautstärke auf ein vernünftiges Maß herunter, um

anhaltende Hörverluste zu vermeiden. Wenn Sie Pieptöne wahrnehmen, verringern Sie die Lautstärke oder schalten Sie das Gerät aus.

• Nutzen Sie das Gerät nicht, währen Sie ein Kraftfahrzeug betreiben. Dies kann eine Verkehrsgefährdung darstellen und ist in vielen Ländern und Regionen verboten.

• In potenziell gefährlichen Situationen sollten Sie das Gerät nur mit äußerster Vorsicht oder vorübergehend gar nicht nutzen, da es Ihr Hörvermögen einschränkt.

• Selbst bei Kopf- oder Ohrhörern, die Umgebungsgeräusche durchlassen, sollten Sie die Lautstärke nicht so hoch regeln, dass Sie nicht mehr wahrnehmen, was in Ihrer Umgebung geschieht.

• Die Klangwahrnehmung kann täuschen. Mit der Zeit gewöhnt sich Ihr Ohr an höhere Lautstärken und empfindet diese nicht mehr als unangenehm. Was Ihnen als normal erscheint, ist möglicherweise zu laut und schädlich für Ihr Gehör. Schützen Sie sich gegen Hörschäden, indem Sie die Gerätelautstärke herunter regeln, BEVOR sich Ihr Gehör anpasst.

So stellen Sie eine sichere Lautstärke ein:

**a.** Beginnen Sie mit einer niedrigen Lautstärkeeinstellung,

**b.** Erhöhen Sie die Lautstärke langsam, bis Sie ein angenehmes, störungsfreies Hörerlebnis haben. Lassen Sie die Lautstärke dann auf dieser Stufe.

## **Hauptanschlüsse/-verbindungen**

#### **Aufladen des Tablets**

*Hinweis: Wenn Sie das Tablet zum ersten Mal oder erstmals nach längerer Zeit nutzen, laden Sie den Akku mehr als eine halbe Stunde lang auf, bevor Sie das Gerät einschalten. So kann die Systemstabilität gewährleistet werden.*

Das Tablet ist mit einem eingebauten Lithium-Polymer-Akku ausgestattet. Laden Sie das Gerät bei niedrigem Akkustand.

1. Schließen Sie den Netzadapter an das Tablet an.

2. Verbinden Sie den Netzadapter mit einer Steckdose und laden Sie das Tablet, bis der Akku voll geladen ist.

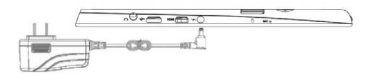

#### **Achtung:**

1. Die Umgebungstemperatur beim Laden sollte zwischen 0 °C und 35 °C liegen. 2. Laden Sie Ihr Tablet nur mit dem mitgelieferten Netzadapter. Nicht autorisierte Netzadapter können das Gerät schwer beschädigen.

#### *Hinweis:*

*1. Möglicherweise ist der Akku nicht voll geladen, wenn Sie das Gerät zum ersten Mal auspacken. 2. Ein komplett entladener Akku muss ca. fünf Stunden lang geladen werden, um seinen vollen Ladestand zu erreichen.*

*3. Während des Ladevorgangs leuchtet die LED-Anzeige orange. Bei vollem Ladestand leuchtet sie grün.*

## **Ersteinrichtung**

Beim ersten Start des Geräts müssen Benutzer das Windows-Setup durchführen. **Es wird empfohlen, die erste Einrichtung unter elterlicher Aufsicht durchzuführen.** Nach Abschluss des Setup-Vorgangs wird der Windows-Startbildschirm angezeigt. Damit das Gerät für Ihre Kinder sicher ist, müssen Sie ein Kinderprofil anlegen.

**Ohne ein solches Kinderkonto haben Kinder vollen Zugriff auf das Tablet, ohne Jugendschutzeinstellungen**

#### **Ein Kinderkonto erstellen**

#### Warum soll ich ein Kinderkonto erstellen?

Mit einem Kinderkonto legen Sie fest, welche Inhalte für Ihr Kind auf dem Gerät zugänglich sind. Sie können individuelle Einschränkungen und Berechtigungen für die Nutzung festlegen und sich Berichte zur Nutzungsaktivität anzeigen lassen. Die Jugendschutzeinstellungen nutzen die Technologie "Microsoft Family Safety".

Family Safety kann Ihnen mehr Informationen über die Aktivitäten Ihres Kindes mit dem Gerät und im Internet geben. Sie werden über die besuchten Websites ebenso in Kenntnis gesetzt wie über genutzte Apps und Spiele. Darüber hinaus können Sie bestimmte Websites oder andere Inhalte blocken oder zulassen und die Zeit, die das Tablet nutzbar ist, einschränken. Mit Windows helfen Sie Ihrem Kind, einen verantwortungsvollen Umgang mit dem Gerät zu lernen.

#### Wie erstelle ich ein Kinderkonto? Tippen Sie auf das Symbol

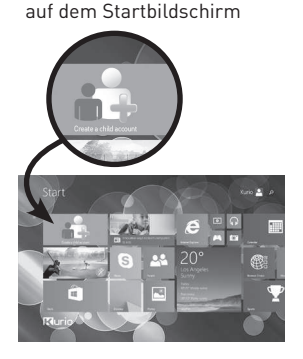

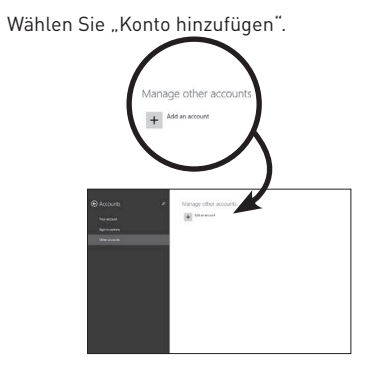

Wählen Sie anschließend .. Kinderkonto hinzufügen".

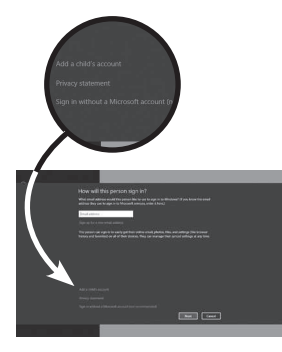

 Führen Sie einen der folgenden Schritte durch: •Wenn Ihr Kind bereits eine E-Mail-Adresse hat, geben Sie diese ein, tippen Sie auf "Weiter" und befolgen Sie die Anweisungen.

•Wenn Sie eine neue E-Mail-Adresse für Ihr Kind anlegen möchten, tippen Sie auf "Neue E-Mail-Adresse registrieren" und befolgen Sie die Anweisungen.

•Wenn Sie lediglich Ihr Kind bei diesem Gerät anmelden möchten, tippen Sie auf "Kinderkonto ohne E-Mail-Adresse hinzufügen" und befolgen Sie die Anweisungen.

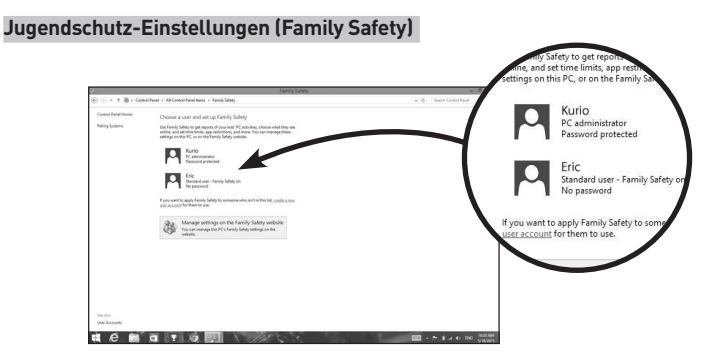

Mit der Konten-Überwachung von Family Safety wissen Sie immer, ob Ihre Kinder auch wirklich ihre Hausaufgaben machen oder online zu viel Zeit mit Spielen verbringen. Diese Informationen helfen Ihnen, die Tablet-Aktivität jedes Kindes besser einzuschränken. Sie können festlegen, wann Ihre Kinder das Tablet nutzen können, welche Spiele und Apps erlaubt sind und welche Apps im Windows Store angezeigt und heruntergeladen werden können.

Diese Einstellungen können Sie webbasiert vornehmen – egal, wo Sie sich gerade aufhalten. Melden Sie sich bei der Website von Family Safety an, wählen Sie den Namen des Kindes aus, für das Sie Einstellungen vornehmen möchten, und befolgen Sie die aufgeführten Anweisungen.

*Hinweis: Die webbasierte Verwaltung eines Kinderkontos ist nur möglich, wenn Sie das Kinderkonto mit einer E-Mail-Adresse für das Kind angelegt haben.*

#### Zeit-Limits einstellen

Es gibt zwei Möglichkeiten, die Gerätenutzung durch Ihr Kind zeitlich einzuschränken. Zum einen können Sie festlegen, wie viele Stunden Ihr Kind das Gerät täglich nutzen darf. Beispielsweise könnten Sie einstellen, dass das Kind das Gerät unter der Woche zwei Stunden täglich und an Wochenenden länger nutzen darf. Sie können aber auch Zeiträume festlegen, in denen die Gerätenutzung grundsätzlich nicht möglich ist (z. B. nach dem Zubettgehen oder während das Kind in der Schule ist).

• Tippen Sie auf "Zeit-Limits" und wählen Sie eine der folgenden Optionen:

- Wählen Sie den Reiter "Erlaubte Zeit", stellen Sie sicher, dass der Modus aktiviert ist und legen Sie dann fest, wie viele Stunden und Minuten Ihr Kind das Gerät wochentags und an Wochenenden nutzen darf.

- Wählen Sie den Reiter "Sperrzeit", stellen Sie sicher, dass der Modus aktiviert ist, und wählen Sie dann für jeden Tag Zeitblöcke, während denen Ihr Kind das Gerät nicht nutzen darf.

#### Website-Zugriff einschränken

Es gibt zwei Möglichkeiten, die Internetnutzung durch Ihr Kind einzuschränken. Sie können allgemeine Webfilter-Kategorien für Seiten festlegen, die Ihr Kind besuchen darf. So könnten Sie etwa Sites mit kinderfreundlichen und allgemeinen Inhalten zulassen und Seiten mit Erwachsenen-Inhalten automatisch blocken lassen. Sie können auch individuelle Websites oder sogar bestimmte Unterseiten blocken oder zulassen, indem sie die jeweiligen Web-Adressen oder URLs angeben.

- So filtern Sie alle Websites nach Kategorie
- 1. Tippen Sie auf "Web-Filter" und dann auf "Einschränkungsstufe".

2. Stellen Sie sicher, dass der Web-Filter aktiviert ist, und legen Sie dann über den Schieberegler fest, welche Website-Kategorien Ihr Kind besuchen können soll.

• So werden spezifische Websites zugelassen oder geblockt

1. Tippen Sie auf "Web-Filter" und dann auf "Weiße Liste" oder "Schwarze Liste". 2. Stellen Sie sicher, dass der Web-Filter aktiviert ist, geben Sie eine spezifische Web-Adresse an und tippen Sie dann auf "Zulassen" oder "Blocken".

Auf dieser Seite können Sie mehrere Web-Adressen nacheinander hinzufügen. Sie können dieselben Berechtigungen für eine Website auch für mehrere Familienmitglieder festlegen.

• So werden Datei-Downloads zugelassen oder geblockt

Sie können auch einschränken, welche Inhalte Ihr Kind aus dem Internet herunterladen darf, damit keine Viren oder unerwünschte Software heruntergeladen werden.

1. Tippen Sie auf "Web-Filter" und dann auf "Einschränkungsstufe".

2. Stellen Sie sicher, dass der Web-Filter aktiviert ist. Wählen Sie unter "Datei-Downloads" das Kontrollkästchen "Datei-Downloads aus dem Web blocken", um den Download von Apps, Spielen oder andere Dateien aus dem Internet durch Ihr Kind zu blocken. (Lassen Sie das Kästchen leer, wenn Sie Ihrem Kind den Datei-Download gestatten möchten.)

#### Einschränkungen für Spiele und Apps einstellen

Sie können, ähnlich wie bei den Websites, auch einstellen, welche Spiele und Apps Ihr Kind nutzen darf. Dabei haben Sie die Möglichkeit, Alters- und Inhaltsstufen für alle Spiele und Apps im Windows Store festzulegen oder aber einzelne Titel individuell zuzulassen oder zu blocken.

- So stufen Sie Spiele im Windows Store ein
- 1. Tippen Sie auf "Spiel-Einschränkungen" und dann auf "Einstufung".

2. Stellen Sie sicher, dass die Einschränkungen aktiviert sind und stellen Sie die Einstufung dann über den Schieberegler ein. Sie können auf Wunsch auch ein anderes System zur Spieleinstufung nutzen.

Die Download-Einschränkungen im Windows Store basieren auf den Spiel-Einschränkungen, die Sie für Ihr Kind in Family Safety festgelegt haben.

• So werden spezifische Spiele zugelassen oder geblockt

1. Tippen Sie auf "Spiel-Einschränkungen" und dann auf die Spieleliste. Stellen Sie sicher, dass die Spiel-Einschränkungen aktiviert sind.

- 2. Wählen Sie die gewünschten Optionen für spezifische Spiele aus.
- So stellen Sie Einschränkungen für andere Apps ein

Sie können auch festlegen, ob Ihr Kind andere Apps und Software nutzen darf, unabhängig davon, ob diese im Windows Store heruntergeladen wurden oder nicht.

1. Tippen oder klicken Sie auf "App-Einschränkungen".

2. Stellen Sie sicher, dass die App-Einschränkungen aktiviert sind und wählen Sie dann aus den verfügbaren Apps aus, welche zugelassen oder geblockt werden sollen.

#### Anfragen Ihres Kindes verwalten

Die Einstellungen zur Tablet-Nutzung können sich im Laufe der Zeit wandeln. Vielleicht möchte Ihr Kind ein neues Spiel herunterladen, das gerade sehr beliebt ist, oder etwas für ein Schulprojekt im Internet recherchieren. Vielleicht braucht es auch einmal etwas mehr Zeit mit dem Tablet, um seine Hausaufgaben fertigzustellen. In Family Safety kann Ihr Kind Sie per E-Mail um die Freigabe für neue Apps, Spiele oder Websites bitten. Sie können diese Anfragen individuell bearbeiten oder sie zentral über die Website von Family Safety verwalten.

- 1. Tippen Sie auf "Anfragen". Die aktuellen Freigabeanfragen werden nach Kategorie aufgelistet.
- 2. Neben jeder Anfrage finden Sie eine Dropdown-Liste, in der Sie die gewünschte Aktion auswählen können.

#### **Einschalten des Tablets**

*Hinweis: Auf dem Tablet ist werksseitig Windows 8.1 installiert. Vor der ersten Nutzung müssen lediglich die letzten Installationsschritte abgeschlossen werden.*

1. Halten Sie die Ein-/Aus-Taste zwei Sekunden lang gedrückt, um Ihr Tablet einzuschalten. Der Sperrbildschirm wird angezeigt.

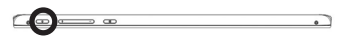

2. Wischen Sie auf dem Display von unten nach oben, um zum Anmeldebildschirm zu wechseln, und geben Sie das Windows-Anmeldepasswort ein.

Wenn der Windows-Startbildschirm angezeigt wird, ist das Tablet einsatzbereit.

*Hinweis: Wenn der Anmeldebildschirm in Windows 8.1 nicht aktiviert ist, gelangen Sie vom Sperrbildschirm direkt zum Startbildschirm.*

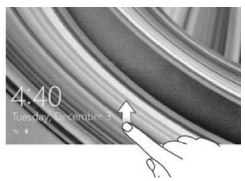

#### **Ausschalten des Tablets**

Sie können das Tablet auf zwei Weisen ausschalten:

• Über die Ein-/Aus-Taste:

1. Halten Sie die Ein-/Aus-Taste mindestens vier Sekunden lang gedrückt. 2. Wischen Sie auf dem Bildschirm zum Herunterfahren nach unten, um das Tablet auszuschalten.

• Mit Charms:

1. Wischen Sie vom rechten Bildschirmrand nach links, um die Windows-Charms aufzurufen.

2. Wählen Sie "Einstellungen" $\blacktriangleright$  → "Ein/Aus" $\boxdot \to$  "Herunterfahren", um das Tablet auszuschalten.

#### **Bildschirm ein-/ausschalten**

Sie können das Display über die Ein-/Aus-Taste ein- und ausschalten. Optional können Sie dies auch über Charms tun:

1. Wischen Sie vom rechten Bildschirmrand nach links, um die Windows-Charms aufzurufen.

2. Wählen Sie "Einstellungen"  $\overline{\bullet} \rightarrow$  "Ein/Aus"  $\overline{\circ} \rightarrow$  "Energie sparen", um den Bildschirm auszuschalten.

#### **Einsetzen einer Micro-SD-Karte**

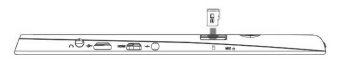

- 1. Besorgen Sie sich eine Micro-SD-Karte.
- 2. Halten Sie sie so, dass die Kontakte in Richtung des Steckplatzes zeigen.
- 3. Stecken Sie die Micro-SD-Karte in den Kartensteckplatz.

#### **Entfernen einer Micro-SD-Karte**

#### **Achtung:**

Wenn Sie die Micro-SD-Karte entfernen, während das Gerät darauf zugreift, kann dies zu Datenverlusten oder Anwendungsfehlern führen.

Stellen Sie sicher, dass alle Speichervorgänge auf die Micro-SD-Karte abgeschlossen sind, bevor Sie sie entfernen.

1. Tippen Sie auf die Desktop-Kachel, um den Desktop-Modus aufzurufen. 2. Tippen Sie im Benachrichtigungsbereich im Bildschirm unten rechts auf ..Hardware sicher entfernen".

**11** *Hinweis: Sollte die Option nicht angezeigt werden, tippen Sie auf "Ausgeblendete Symbole einblenden", um alle Symbole des Benachrichtigungsbereichs anzuzeigen.* 3. Tippen Sie auf "SD-Speicherkarte auswerfen". Eine Benachrichtigung wird angezeigt, dass die Micro-SD-Karte sicher entfernt werden kann. Wenn eine Warnmeldung angezeigt wird, dass die Micro-SD-Karte nicht entfernt werden kann, vergewissern Sie sich, dass alle Datenübertragungsvorgänge im Zusammenhang mit der Karte abgeschlossen wurden.

- 4. Tippen Sie auf die Micro-SD-Karte, um sie freizugeben.
- 5. Ziehen Sie die ausgeworfene Karte aus dem Steckplatz.

#### **Verwendung von Kopfhörern**

Sie können ein Headset oder Kopfhörer an den Audio-Anschluss Ihres Tablets anschließen. **WARNUNG:** Längeres Hören bei erhöhter Lautstärke kann zu Hörverlust führen.

1. Schließen Sie die Kopfhörer an die Audio-Buchse (3,5 mm) des Tablets an. 2. Setzen Sie die Kopfhörer auf und stellen Sie eine angenehme Lautstärke ein.

*Hinweis: Wenn Sie ein Audiogerät an die 3,5-mm-Buchse anschließen, werden die integrierten Lautsprecher des Tablets automatisch stummgeschaltet.*

#### **Achtung:**

Ziehen Sie die Kopfhörer am Stecker, nicht am Kabel ab, um Schäden zu vermeiden.

#### **Anschließen der Tastatur**

**Overview** 

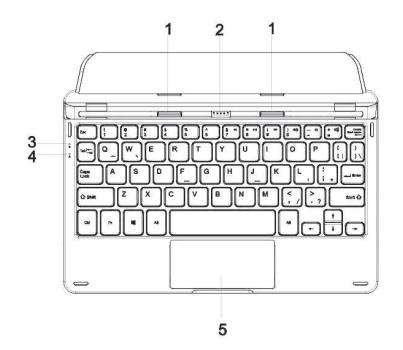

1. Schnappverschluss – wird mit dem Tastatur-Einschub des Tablets verbunden.

2. Pogo-Pin-Stecker – wird mit dem Pogo-Pin-Anschluss des Tablets verbunden.

- 3. Betriebsanzeige
- 4. Statusanzeige für die Feststelltaste
- 5. Touchpad

#### Connection

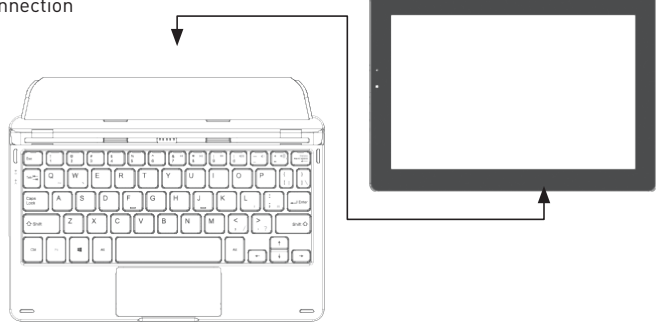

Für erhöhten Benutzerkomfort kann dieses Gerät mit einer eigenen Tastatur ausgerüstet werden. Die Tastatur wird wie folgt an das Tablet angeschlossen:

1. Legen Sie die Tablet-Tastatur auf eine stabile, ebene Oberfläche (z. B. einen Schreibtisch).

2. Halten Sie Ihr Tablet mit beiden Händen und richten den Anschluss und die Positionierungs-Steckplätze dem Anschluss und den beiden magnetischen Kontakten an der Tastatur entsprechend aus.

3. Wenn Sie die Tastatur mit dem Tablet verbunden haben, ist diese sofort einsatzbereit. 4. Um das Tablet von der Tastatur zu trennen, halten Sie die Tastatur mit einer Hand nach unten und heben Sie das Tablet vorsichtig mit der anderen Hand heraus.

*Hinweis:*

*1.Die Tastatur ist Plug-and-Play-fähig, das heißt, Sie können sie jederzeit verbinden oder wieder trennen.* 

*2. Eine weiße LED an der Tastatur zeigt an, dass das Gerät ordnungsgemäß mit dem Tablet verbunden wurde.*

*3. Da die Tastatur über das Tablet mit Strom versorgt wird, verfügt sie über keinen integrierten Akku.*

## **Grundlagen des Betriebs**

#### **WLAN-Einstellung**

• WLAN ein-/ausschalten:

1. Wischen Sie vom rechten Bildschirmrand nach links, um die Windows-Charms aufzurufen.

2. Tippen Sie auf "Einstellungen"  $\overline{\mathbf{Q}} \rightarrow \mathbb{R}$ Netzwerk"  $\overline{\mathbb{R}}$ 

3. Wischen Sie das WLAN-Symbol nach links oder rechts, um WLAN ein- bzw. auszuschalten.

- Verbindung mit einem Netzwerk herstellen:
- 
- 1. Swipe-in from the right edge of the display to access Charms.<br>2. Tippen Sie auf "Einstellungen" ☆ → **"Verfügbar"** <u>\* </u> .
- 3. Wählen Sie ein verfügbares Netzwerk aus der Liste aus und tippen Sie auf "Verbinden".

#### **Gesten**

Ihr Tablet ist mit einem Multi-Touch-Display ausgestattet. Es kann also durch Berührung des Bildschirms gesteuert werden.

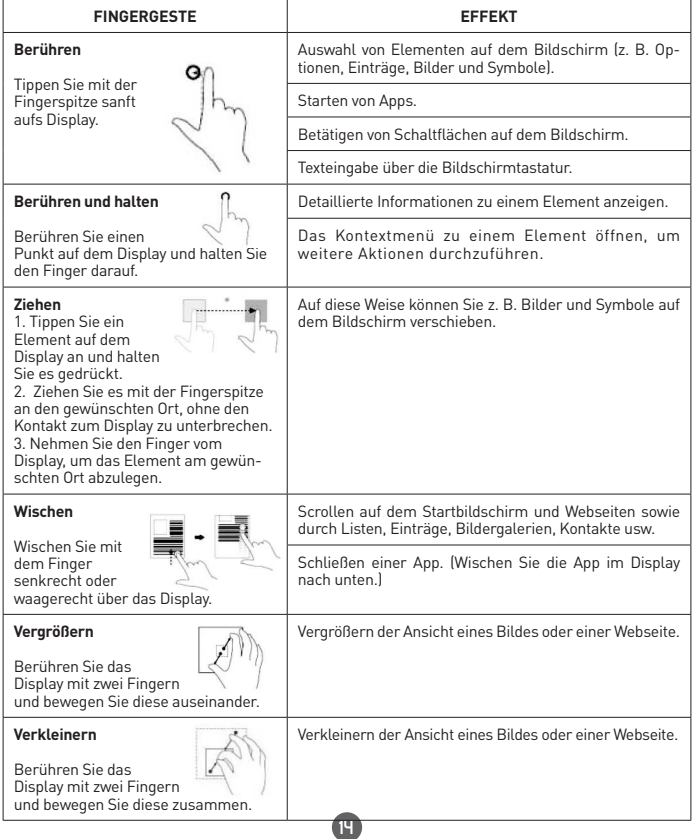

#### **Bildschirmausrichtung**

Für eine optimale Darstellung springt die Bildschirmausrichtung automatisch in das Hoch- oder Querformat um, je nachdem, wie Sie das Tablet halten. Sie können diese automatische Anpassung auch deaktivieren und die Ausrichtung im Hochoder Querformat fest einstellen.

*Hinweis: Einige Apps unterstützen die automatische Bildschirmausrichtung nicht und funktionieren nur in einer Ausrichtung.*

- Feststellen der Bildschirmausrichtung
- 1. Drehen Sie den Bildschirm in die gewünschte Ausrichtung.
- 2. Wischen Sie vom rechten Bildschirmrand nach links, um die Windows-Charms aufzurufen.
- 3. Tippen Sie auf "Einstellungen"  $\overline{\bullet}$   $\rightarrow$  "Bildschirm"  $\Box$ .
- 4. Berühren Sie  $\Box$  den Wechselschalter, um  $\Box$  die Bildschirmausrichtung fest einzustellen oder freizugeben.

#### **Startbildschirm von Windows 8.1**

Im Startbildschirm von Windows 8.1 wird eine Liste standardmäßiger und benutzerdefinierter Live-Kacheln angezeigt, die als Verknüpfungen zum E-Mail-Programm, Windows Explorer, zur Wetter-App, zum Kalender, Windows Store, Internet Explorer und anderen installierten Apps dienen. Die Live-Kacheln auf Ihrem Startbildschirm ändern sich und werden in Echtzeit aktualisiert. Sie zeigen Kurz- und Sportnachrichten, den aktuellen Wetterbericht, Ihre Social-Media-Feeds usw.Über die kachelbasierte Benutzeroberfläche erhalten Sie direkten Zugriff auf Ihre zuletzt genutzten Apps, E-Mails, Fotos, Musik, Videos, Kontakte, Social-Media-Updates und häufig besuchte Websites. Natürlich können Sie den Startbildschirm auch anpassen und Ihre Lieblings-Apps dort fest einstellen. Darüber hinaus können Sie Ihr Lieblingsbild als Bildschirmhintergrund einstellen.

*Hinweis:* 

*Live-Kacheln können durch die Optionen "An Taskleiste anheften", An Start*  anheften" oder (A) Von Start lösen" (A) hinzugefügt oder entfernt werden.

#### **Zugriff auf den Startbildschirm**

Wenn Ihr Tablet Windows hochfährt, wird standardmäßig der Startbildschirm angezeigt. Sie können den Startbildschirm auch über andere Fenster oder Apps aufrufen. Verwenden Sie dazu eine der folgenden Methoden.

Tippen Sie auf die Windows-Schaltfläche.

Wischen Sie von der rechten Bildschirmseite nach innen, um die Charms aufzurufen, und tippen Sie auf das Start-Symbol  $\blacksquare$ .

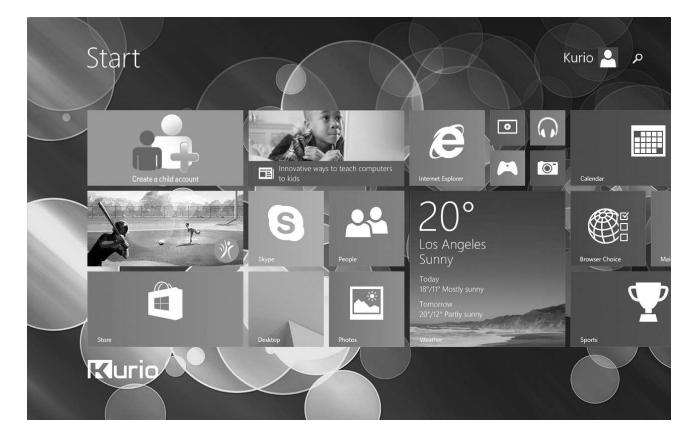

Wenn Sie sich im Startbildschirm befinden, wird durch Antippen des Start-Symbols die zuletzt genutzte App bzw. der zuletzt angezeigte Bildschirm aufgerufen.

*Hinweis: Die Funktion des Start-Symbols entspricht der der Windows-Schaltfläche.*

#### **Nach links wischen**

1. Wischen Sie vom rechten Bildschirmrand nach links, um die Windows-Charms aufzurufen. Hier erhalten Sie Zugriff auf Systembefehle wie Start, Suche, Teilen sowie die Geräteoptionen und Einstellungen.

2. Wischen Sie im Startbildschirm nach links, bis Sie das Ende der Kachelansicht erreicht ist. Daraufhin wird das Apps-Symbol angezeigt. Tippen Sie das Apps-Symbol  $\circledR$  an, um sich eine alphabetisch geordnete Liste aller auf Ihrem Tablet installierten Apps anzeigen zu lassen.

#### **Nach rechts wischen**

1. Wischen Sie vom rechten Bildschirmrand nach innen, um die Windows-Charms aufzurufen. Hier erhalten Sie Zugriff auf Systembefehle wie Start, Suche, Teilen sowie die Geräteoptionen und Einstellungen.

2. Wischen Sie im Startbildschirm nach links, bis Sie das Ende der Kachelansicht erreicht ist. Daraufhin wird das Apps-Symbol angezeigt. Tippen Sie das Apps-Symbol an, um sich eine alphabetisch geordnete Liste aller auf Ihrem Tablet installierten Apps anzeigen zu lassen.

#### **Nach oben/unten wischen**

1. Wischen Sie im Startbildschirm vom unteren oder oberen Bildschirmrand nach innen, um das Anpassen-Symbol (anzuzeigen. Tippen Sie auf "Anpassen", um die Kacheln auf Ihrem Startbildschirm zu organisieren. 2. Wischen Sie in einer App von oben nach unten, um die App anzudocken oder zu schließen.

#### **Synchronisieren Ihres Tablets**

Über ein Microsoft-Konto

Wenn auf Ihrem Computer Microsoft Windows 8.1 installiert ist, können Sie die Benutzereinstellungen Ihres Tablets mithilfe eines Microsoft-Kontos mit Ihrem Computer synchronisieren. Wenn Sie sich auf Ihrem Tablet bei Ihrem Microsoft-Konto anmelden, werden Ihre Einstellungen inklusive Internetbrowser-Verlauf, App-Einstellungen, persönliche Dateien usw. mit anderen Windows 8.1-PCs und -Tablets synchronisiert.

1. Rufen Sie über das Tablet die Windows-Charms auf und wählen Sie "Einstellungen"  $\Box \rightarrow$  "PC-Einstellungen ändern"  $\rightarrow$  "Konten"  $\rightarrow$  "Ihr Konto" → "Mit einem Microsoft-Konto verbinden", um vom lokalen Computer-Konto zu Ihrem Microsoft-Konto zu wechseln.

2. Wählen Sie "Einstellungen"  $\Box \rightarrow$  "PC-Einstellungen ändern"  $\rightarrow$ "OneDrive" → "Synchronisierungseinstellungen", um die Optionen zum Synchronisieren Ihrer Daten und Einstellungen anzuzeigen.

#### **Musik, Bilder, Videos und Daten kopieren**

1. Verbinden Sie Ihr Tablet über ein Micro-USB-auf-Standard-USB-Kabel mit einem USB-Speichergerät und übertragen Sie dann Dateien auf das oder vom USB-Speichergerät.

2. Trennen Sie das USB-Speichergerät nach der Dateiübertragung über den Assistenten zum sicheren Entfernen von Hardware vom Tablet.

*Hinweis: Das Micro-USB-auf-Standard-USB-Kabel ist separat erhältlich und nicht im Lieferumfang des Tablets enthalten.* 

## **Pflege und Wartung**

#### **Reinigen Ihres Tablets**

#### **Achtung:**

Ziehen Sie vor der Reinigung Ihres Tablets alle Kabel ab und schalten Sie das Gerät aus. Reinigen Sie Ihr Tablet mit einem weichen, leicht angefeuchteten Tuch. Verwenden Sie keine Reinigungsflüssigkeiten oder Sprays, die brennbare Substanzen enthalten könnten.

1. Schalten Sie Ihr Tablet aus

2. Trennen Sie alle angeschlossenen Geräte, Kopfhörer und Lautsprecher vom Tablet und von der Steckdose.

3. Feuchten Sie ein weiches, fusselfreies Tuch mit Wasser oder Display-Reiniger an und wischen Sie das Tablet damit sauber. Achten Sie darauf, dass kein Wasser aus dem Tuch in Anschlüsse oder Tasten des Tablets läuft.

#### **Achtung:**

1. Sprühen Sie keine Reinigungslösung direkt auf das Display, um Schäden am Tablet oder Display zu vermeiden. Verwenden Sie nur Reinigungsprodukte, die speziell für Displays entwickelt wurden, und befolgen Sie die beiliegenden Produkthinweise.

2. Reinigen Sie die Tastatur nicht mit einem feuchten Tuch.

#### **Auffrischen Ihres Tablets**

Durch Auffrischen Ihres Tablets wird Windows auf die Werkseinstellungen zurückgesetzt, ohne dass persönliche Dateien, installierte Apps aus dem Windows Store oder Personalisierungseinstellungen gelöscht werden.

• So funktioniert diese Auffrischung:

1. Wischen Sie vom rechten Bildschirmrand nach links, um die Windows-Charms aufzurufen.

2. Tippen Sie auf "Einstellungen"  $\Box$   $\rightarrow$  "PC-Einstellungen ändern"  $\rightarrow$ "Update/Wiederherstellung" → "Wiederherstellung".

3. Tippen Sie unter "PC ohne Auswirkungen auf die Dateien auffrischen" auf "Los geht's".

4. Lesen Sie sich die Warnhinweise durch und tippen Sie anschließend auf "Weiter".

*Hinweis: Über den Windows Store installierte Apps werden nach der Auffrischung automatisch wieder installiert. Aus anderen Quellen stammende Apps werden entfernt und müssen manuell installiert werden. Eine Liste der während dieses Vorgangs entfernten Apps wird erstellt und auf dem Desktop abgelegt.*

#### **Zurücksetzen Ihres Tablets**

Durch Zurücksetzen werden die ursprünglichen Werkseinstellungen Ihres Systems wiederhergestellt.

1. Wischen Sie vom rechten Bildschirmrand nach links, um die Windows-Charms aufzurufen.

2. Tippen Sie auf "Einstellungen"  $\Box$  > "PC-Einstellungen ändern" → "Update/Wiederherstellung" → "Wiederherstellung".

3. Tippen Sie unter "Alles entfernen und Windows neu installieren" auf "Los geht's".

4. Lesen Sie sich die Warnhinweise durch und tippen Sie anschließend auf "Weiter".

#### **Achtung:**

Durch Zurücksetzen Ihres Tablets werden alle darauf enthaltenen Daten gelöscht, darunter Ihre Kontokonfiguration, Apps, Musik, Bilder, Dateien usw. Sichern Sie alle benötigten Daten, bevor Sie das Tablet zurücksetzen.

*Hinweis: Beim Zurücksetzen des Tablets bleiben nur vorinstallierte Apps erhalten. Wenn das Gerät heruntergefahren ist, halten Sie die Ein-/Aus- sowie die Lautstärketaste gleichzeitig gedrückt, um das Gerät im Wiederherstellungsmodus hochzufahren. In diesem Modus können Sie das System reparieren oder zurücksetzen.*

#### **Technischer Support und Garantieinformationen**

Bei Problemen mit dem Gerät müssen Sie nicht sofort ins Geschäft gehen.

Sollten Sie wider Erwarten Probleme mit Ihrem Kurio haben, sehen Sie sich unsere FAQ und Infos zur Fehlerbehebung an oder kontaktieren Sie den technischen Support unter **www.kurioworld.com/support/** oder **0800/5874643** in Deutschland bzw. **0049 241 56844101** in Österreich.

#### **Bei Problemen mit dem Windows-Betriebssystem wenden Sie sich bitte an den Microsoft-Support in Ihrem Land.**

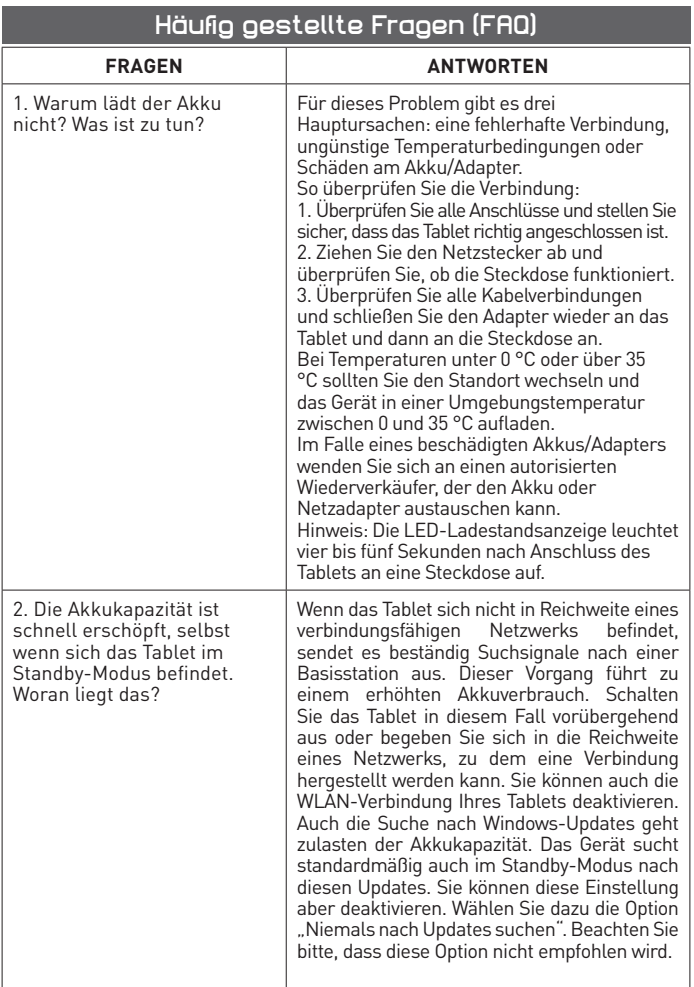

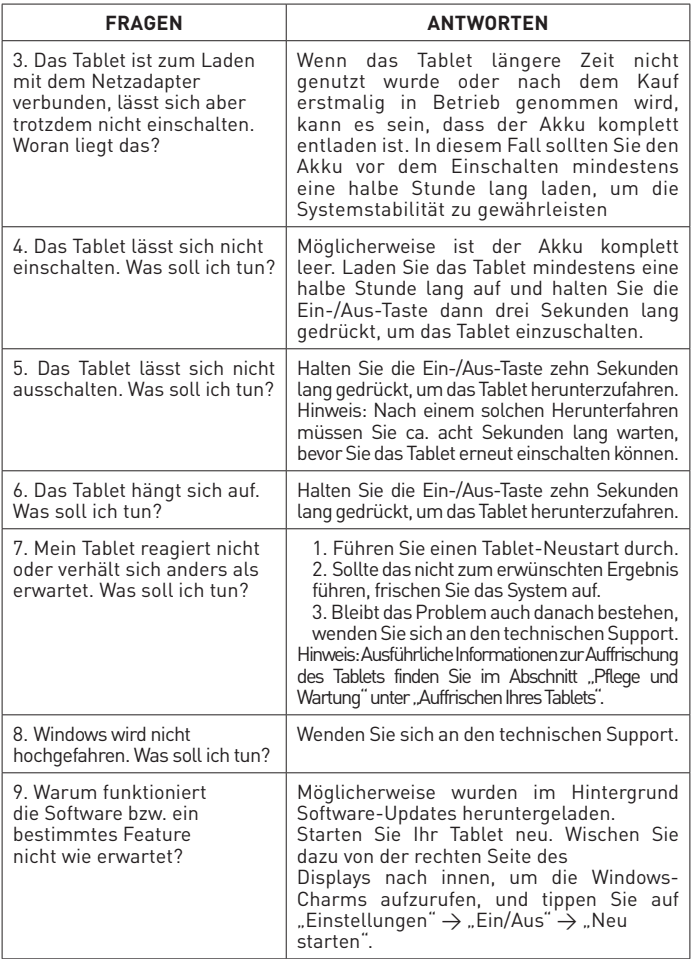

 $\bullet$ 

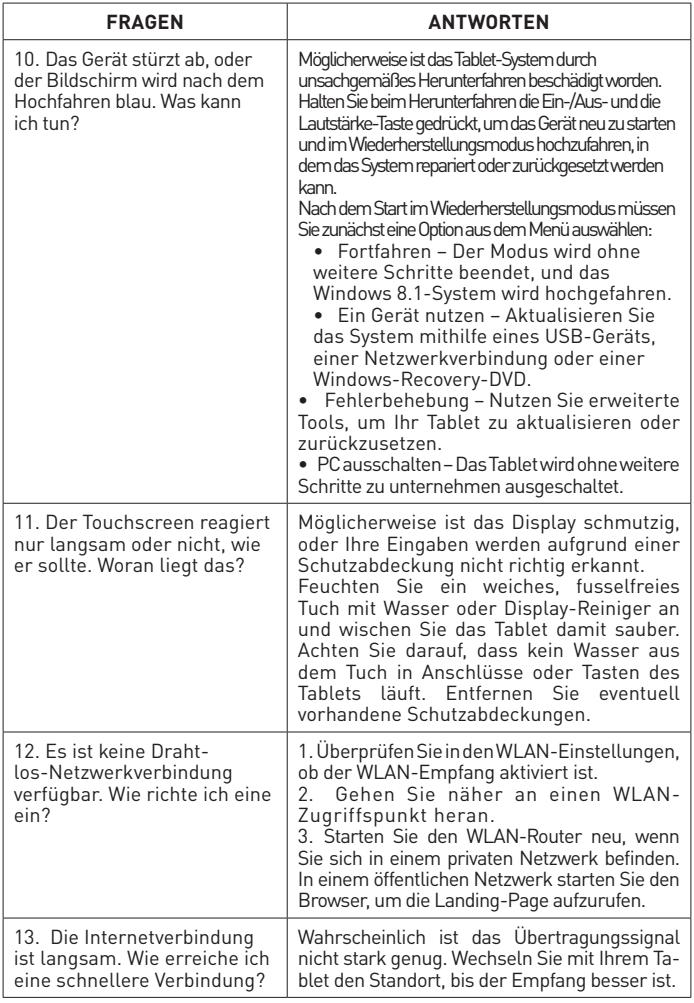

## **Die wichtigsten technischen Daten**

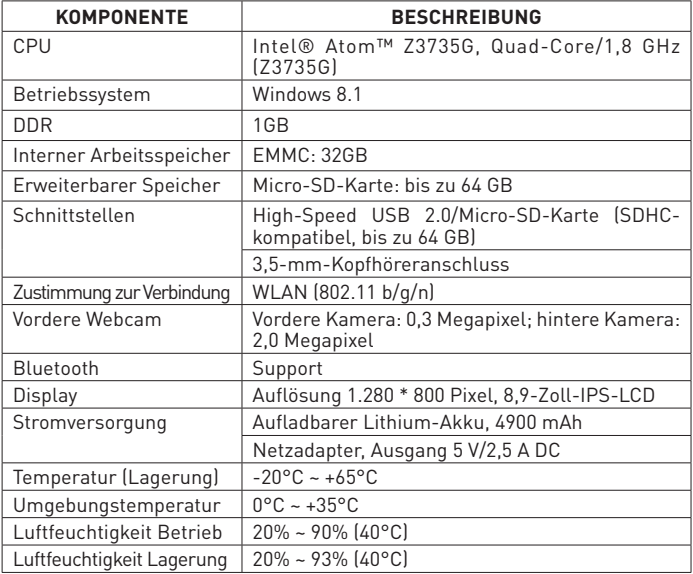

## **Belastung durch Radiofrequenzenergie**

**Warnung:** Änderungen oder Modifizierungen am Gerät, die von der für Richtlinienkonformität verantwortlichen Partei nicht ausdrücklich genehmigt wurden, können zum Erlöschen der Betriebserlaubnis für den Benutzer führen.

**HINWEIS:** Dieses Gerät erzeugt, nutzt und sendet Radiofrequenzenergie aus und kann bei unsachgemäßer Installation und Nutzung Funkstörungen verursachen. Es gibt allerdings keine Garantie, dass bei einer bestimmten Installation keine Störungen auftreten. Sollte der Radio- oder TV-Empfang durch dieses Gerät gestört werden (was durch Ein- und Ausschalten des Geräts überprüft werden kann), helfen eventuell folgende Abhilfemaßnahmen:

- -Richten Sie die empfangende Antenne neu aus oder stellen Sie sie um.
- -Schließen Sie das Gerät an einen anderen Stromkreis als den an, an den der Empfänger angeschlossen ist.
- -Halten Sie mit dem Händler oder einem erfahrenen Radio-/TV- Techniker Rücksprache.

## **Eingeschränkte Nutzung elektronischer Geräte**

Die Nutzung elektronischer/elektrischer Geräte kann den sicheren Betrieb bestimmter Flugzeuge beeinträchtigen und ist daher bei einigen Fluglinien möglicherweise eingeschränkt. Bitte wenden Sie sich hierzu vor Reiseantritt an Ihre Fluglinie.

Das Kurio Smart verfügt über einen Flugmodus. Bitte rufen Sie die Netzwerkeinstellungen der Windows-Oberfläche auf, um das Gerät in den Flugmodus zu versetzen. Alle drahtlosen Verbindungen werden dadurch deaktiviert.

## **Copyrights**

© Magma Mobile. All right reserved. Copyright © 2014, Nordcurrent. © Pixowl, Inc. Copryright © 2014 Toon Goggles, Inc. © 2012-2014 Fingersoft. Copyright © 2013-2015 KD Productions™. All rights reserved. KD GROUP™, KD™, KD INTERACTIVE™, KURIO™, KD PRODUCTIONS™, the KD™ logo, the names, the graphics, the musics and brands mentioned on this product are registered trademarks of KD GROUP™, © Breakfirst. © ELESAPIENS Learning & Fun, S.L. All rights reserved. © Junior Explorers Inc. All Rights Reserved. The Bluetooth® word mark and logos are registered trademarks owned by Bluetooth SIG, Inc. and any use of such marks by CIDE Interactive is under lice nse. Other trademarks and trade names are those of their respective owners. The terms HDMI and HDMI High-Definition Multimedia Interface, and the HDMI Logo are trademarks or registered trademarks of HDMI Licensing LLC in the United States and other countries. Intel, Intel Bay Trail and the Intel Inside logo are trademarks of Intel Corporation in the U.S. and/or other countries. MicroSDHC Logo is a trademark of SD-3C, LLC. © Microsoft 2015.

## **Konformitätserklärung**

KD Germany GmbH Alexianergraben 23 52064 Aachen

Produkt: Kurio Smart Modell: C15200

Hiermit wird bestätigt, dass das oben genannte Produkt die grundlegenden Anforderungen und sonstigen relevanten Vorschriften der R&TTE-Richtlinie (1999/5/CE), der Niederspannungsrichtlinie (2006/95/EC), der EMV-Richtlinie (2004/108/EC) und der Ökodesign-Richtlinie (2009/125/EC) erfüllt und mit den folgenden Normen konform ist: ETSI 301 489-1 V1.9.2 :2011, ETSI 301 489-17 V2.2.1: 2012, EN 62311: 2008, EN 55024: 2010, EN 55022: 2010+AC: 2011, EN 61000-3-2: 2014, EN 61000-3-3: 2013, EN 62209-2: 2010, EN 50566: 2013, ETSI EN 300328 v1.8.1: 2012, EN 60950: 2006+A11: 2009+A1: 2010+A12: 2011+A2: 2013, EN62479: 2010, EN50564: 2011.

Xavier Ferrer Piera Bereichsleiter

feuille

Issue date: May, 30th 2015

Dieses Handbuch war zum Zeitpunkt der Drucklegung korrekt und vollständig. Neue Spezifikationen und Updates können jedoch jederzeit ohne vorherige Ankündigung eingeführt werden. Dieses Handbuch darf ohne vorherige, schriftliche Genehmigung durch KD Interactive weder ganz noch in Teilen kopiert, wiederveröffentlicht, reproduziert, übertragen oder weitervertrieben werden. Jeder nicht autorisierte Vertrieb dieses Handbuchs ist ausdrücklich untersagt.

KD Interactive behält sich vor, dieses Handbuch bei Bedarf zu einem beliebigen Zeitpunkt und ohne vorherige Ankündigung zu ändern oder anzupassen. Sämtliche technischen Daten oder Features können sich ohne vorherige Ankündigung ändern. Alle gezeigten Screenshots sind Beispiele und zeigen nicht unbedingt die tatsächlichen Bildschirminhalte auf den verkauften Geräten.

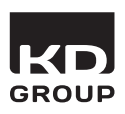

Import durch: KD Germany GmbH Alexianergraben 23 52064 Aachen

Made in China - Printed in China C15200GB\_KDGB\_AW\_UM\_02\_150708

# $c\epsilon$